## **GUIDE DE MISE EN LIGNE DE VOTRE SITE**

# **SLWS** Control panel

## **COMMENT METTRE VOTRE SITE EN LIGNE ?**

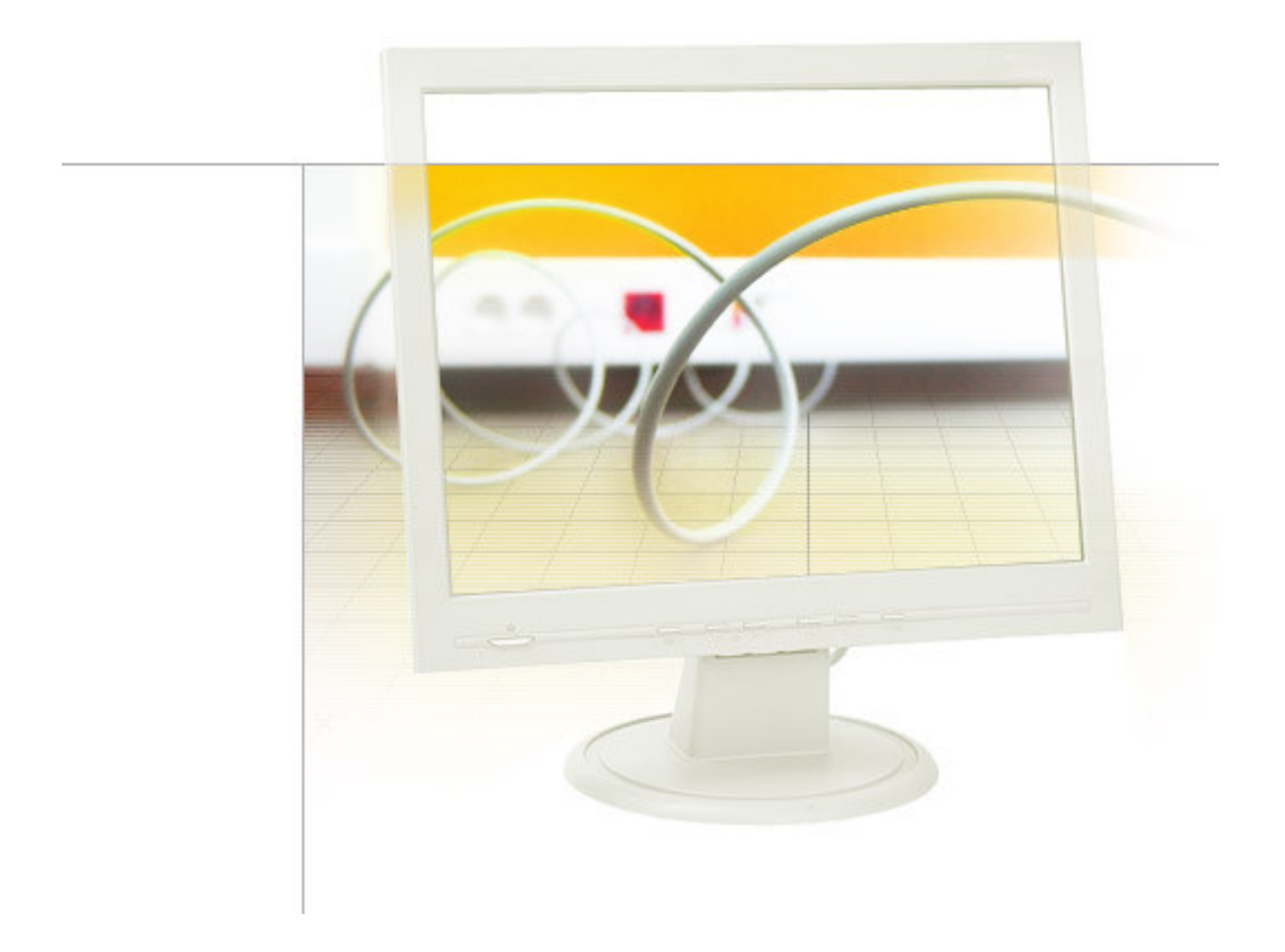

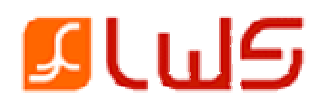

## **Mettre un site en ligne peut parfois prendre énormément de temps pour les novices de l'Internet… !**

C'est la raison pour laquelle nous avons mis à votre disposition **divers outils de publication et de mise à jour de votre site**. Ces outils vont vous permettre de **transférer votre site de chez vous à chez nous** (sur nos serveurs à Paris). Une fois cette manipulation terminée, votre site sera sur nos serveurs et sera donc visible sur Internet.

Une fois connecté à votre **espace client**, rendez-vous dans la **deuxième étape** et choisissez parmi les 3 logiciels proposés :

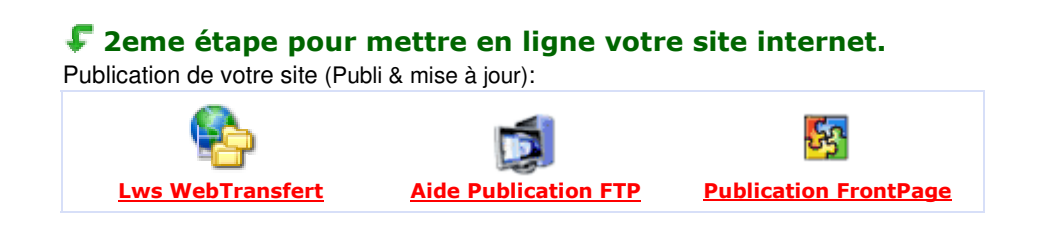

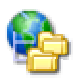

<u>LWS Web Transfert</u>

Avec ce logiciel vous pourrez non seulement **mettre votre site en ligne**, mais aussi décider de **modifier certaines pages de votre site en toute liberté** sans avoir à rebasculer entièrement votre site sur nos serveurs.

Pour y accéder cliquez sur l'icône *Lws Web Transfert*. Cette page va ensuite apparaître :

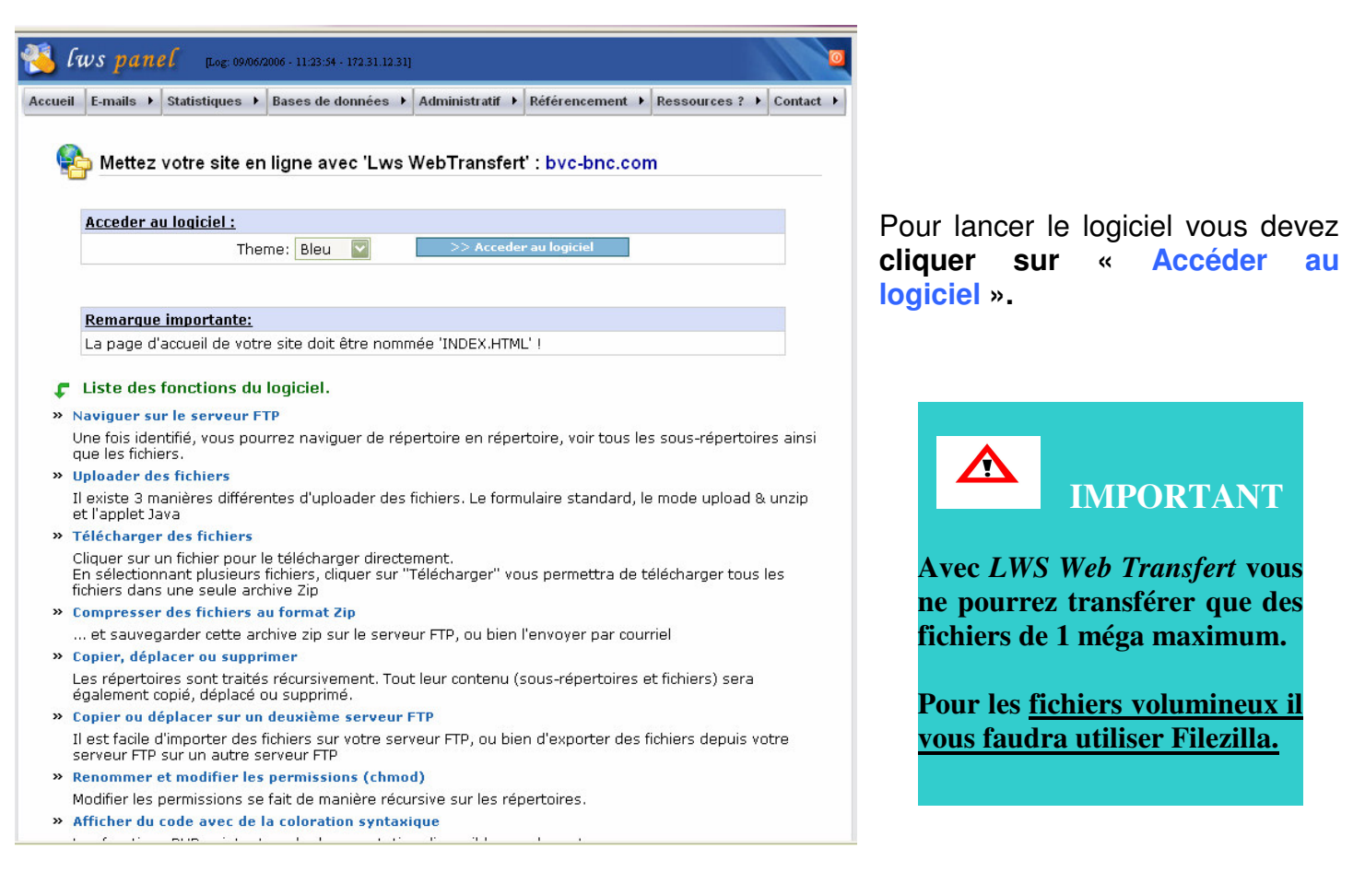

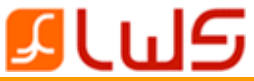

## **Transférez votre site sur nos serveurs :**

## Une fois arrivé sur cette page, **cliquer sur** « **upload** »

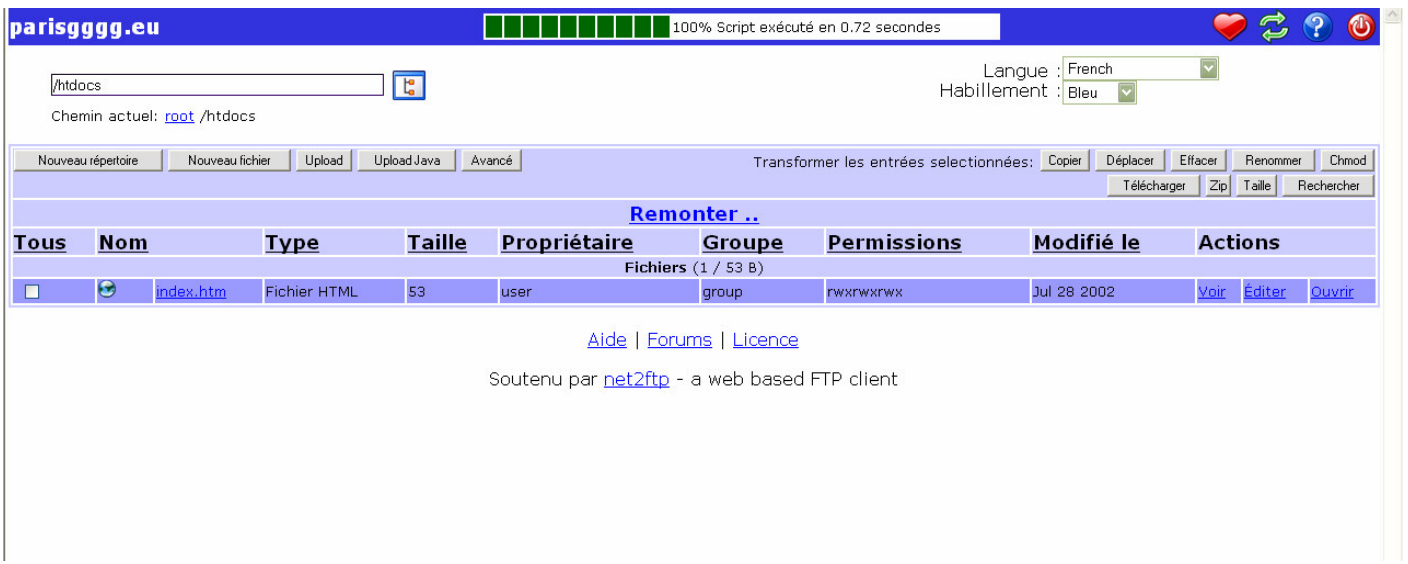

Une autre page va ensuite apparaître : vous devrez **cliquer sur « parcourir » pour aller chercher les fichiers de votre site à transférer.**

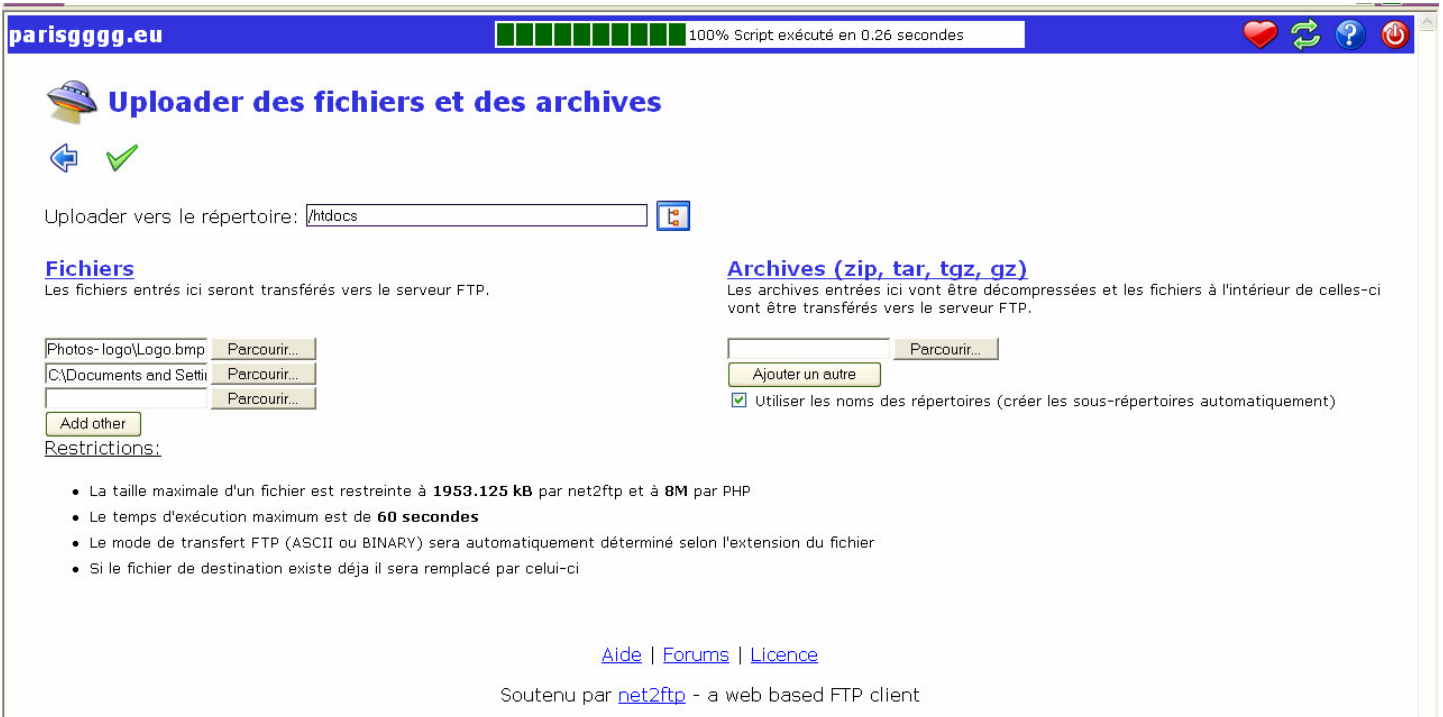

Vous pouvez ajouter autant de fichiers que vous voulez en cliquant sur « **add other** ».

Une fois vos fichiers sélectionnés, **cliquez sur la flèche verte** en haut à gauche de la page (à côté de la flèche bleue) **pour transférer vos fichiers**.

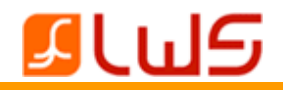

Une fois la manipulation terminée, retournez sur la première page du logiciel : **vous pourrez y voir les fichiers que vous avez transférés.**

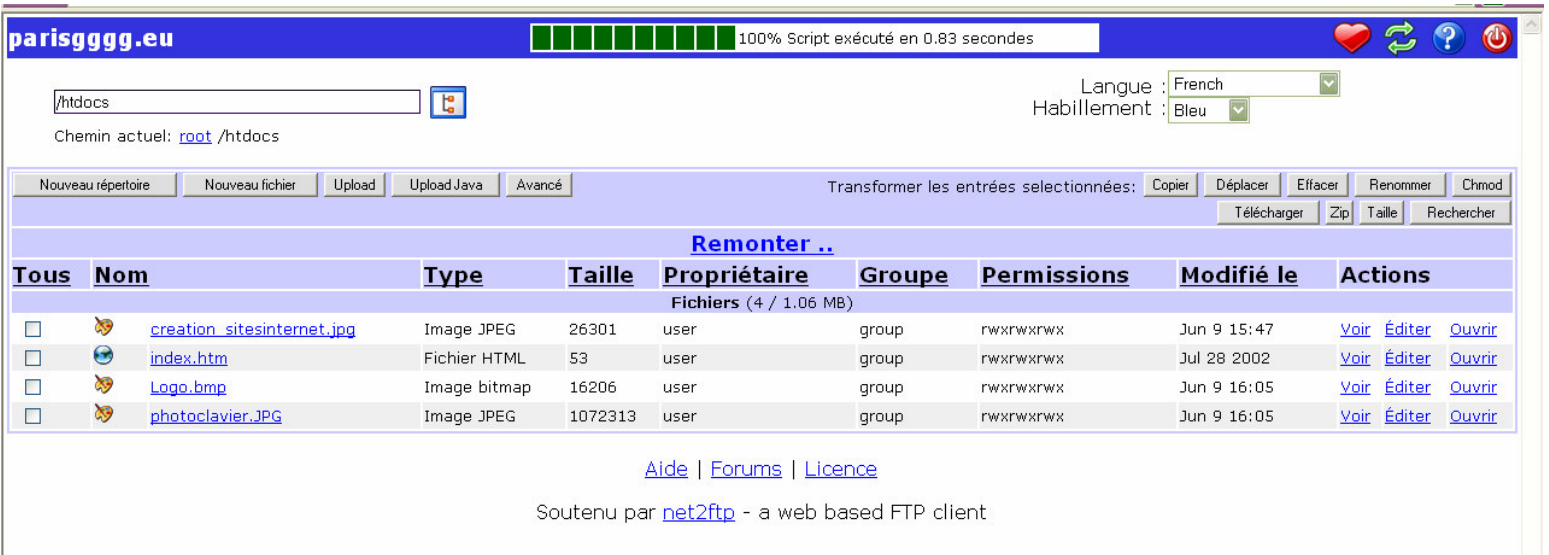

Vous pourrez également **modifier le contenu d'une page.**

**Exemple de la page index.htm** (la page d'accueil de votre site) : le temps que votre site soit entièrement mis en ligne, il est très souvent écrit sur cette page « **ce site est en construction** ».

En cliquant sur « **éditer** » de la page index, vous pourrez en changer le contenu. Une fois arrivé sur la page ci-dessous, sélectionnez le mode « **FCKEditor** » dans le menu déroulant en haut à gauche de la page.

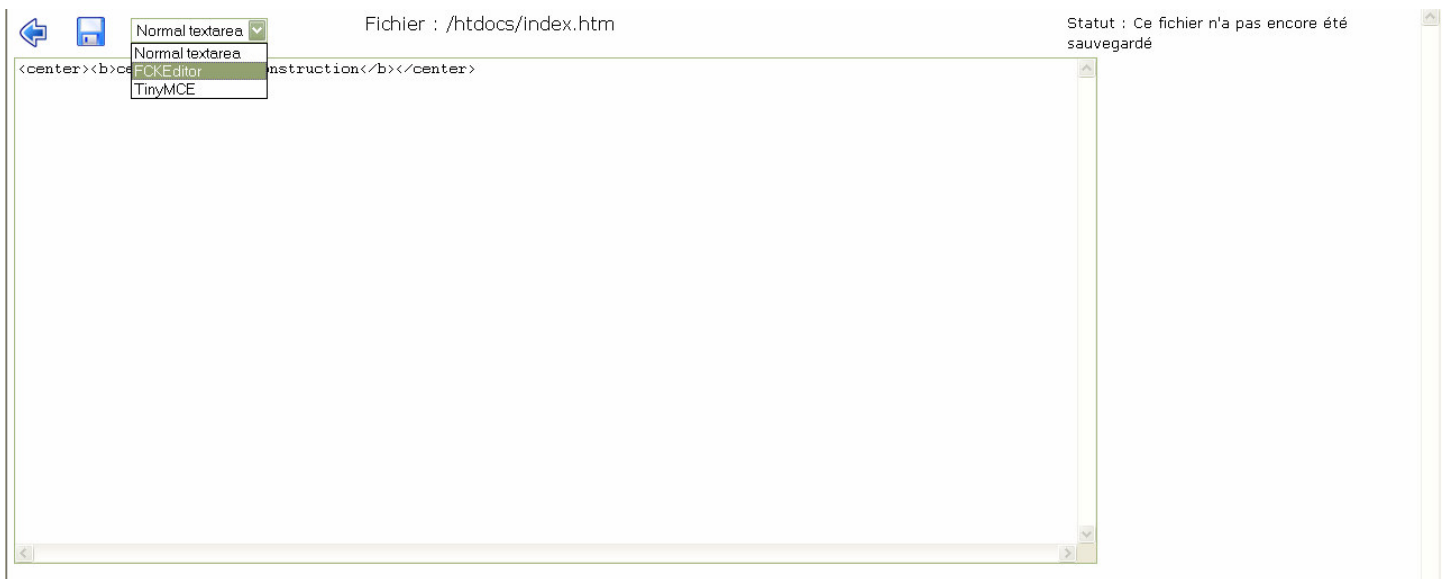

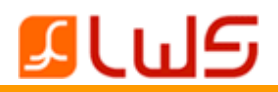

Vous arriverez ensuite sur la page ci-dessous et vous pourrez y mettre ce que vous désirez :

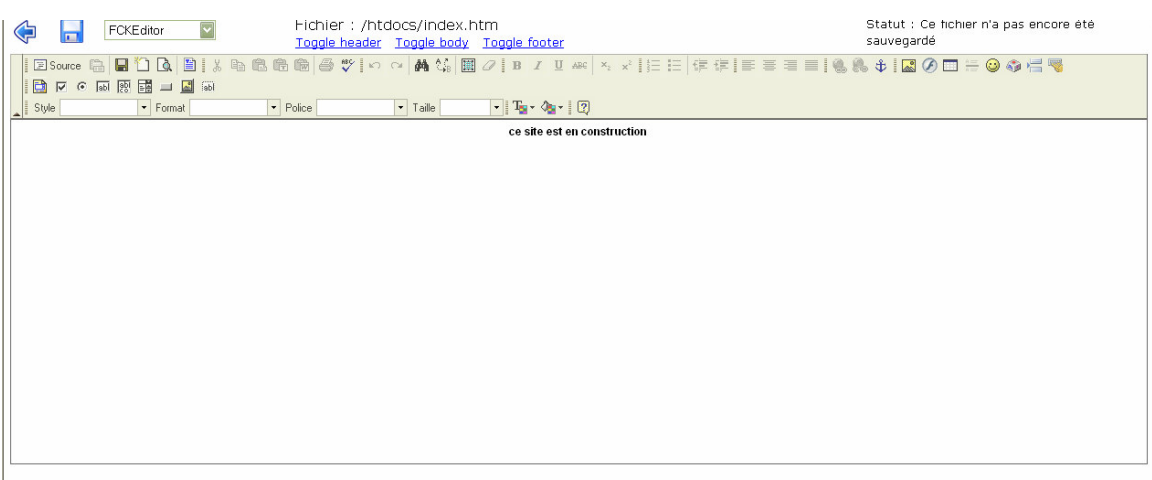

## **Modifier / Mettre à jour votre site sur nos serveurs**

La procédure est la même que pour transférer votre site. Il vous suffit de :

- **sélectionner les fichiers à modifier**
- de les supprimer en cliquant sur « effacer » (en haut à droite de la première page du logiciel)
- **de re-transférer la page modifiée sur nos serveurs**.

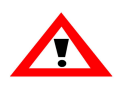

**N'oubliez pas que la page d'accueil de votre site doit s'appeler** :

index.htm OU index.asp OU index.php OU default.htm OU default.asp OU index.html OU index.php3 OU default.aspx

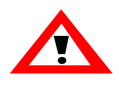

**Ceci n'est pas valable pour les sites FRONTPAGE !** Une autre procédure vous sera proposée.

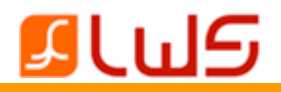

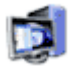

## <u>Aide Publication FTP</u>

Ce second logiciel va également vous permettre de **transférer votre site sur nos serveurs**. Le transfert va devoir se faire en **plusieurs étapes** :

*NB :* Si vous n'avez pas de logiciel client FTP nous vous proposons d'installer FileZilla qui est un très bon logiciel « client ftp » et qui est Gratuit. Un lien vous sera proposé dans votre espace client pour pouvoir le télécharger.

- **1. Téléchargez le logiciel FileZilla** (GRATUIT)
- **2. Installez** le logiciel FileZilla
- **3**. **Configurer** le logiciel FileZilla

## **4. Publiez votre site sur Internet** (Mettre le site en ligne)

## *Veuillez suivre cette procédure :*

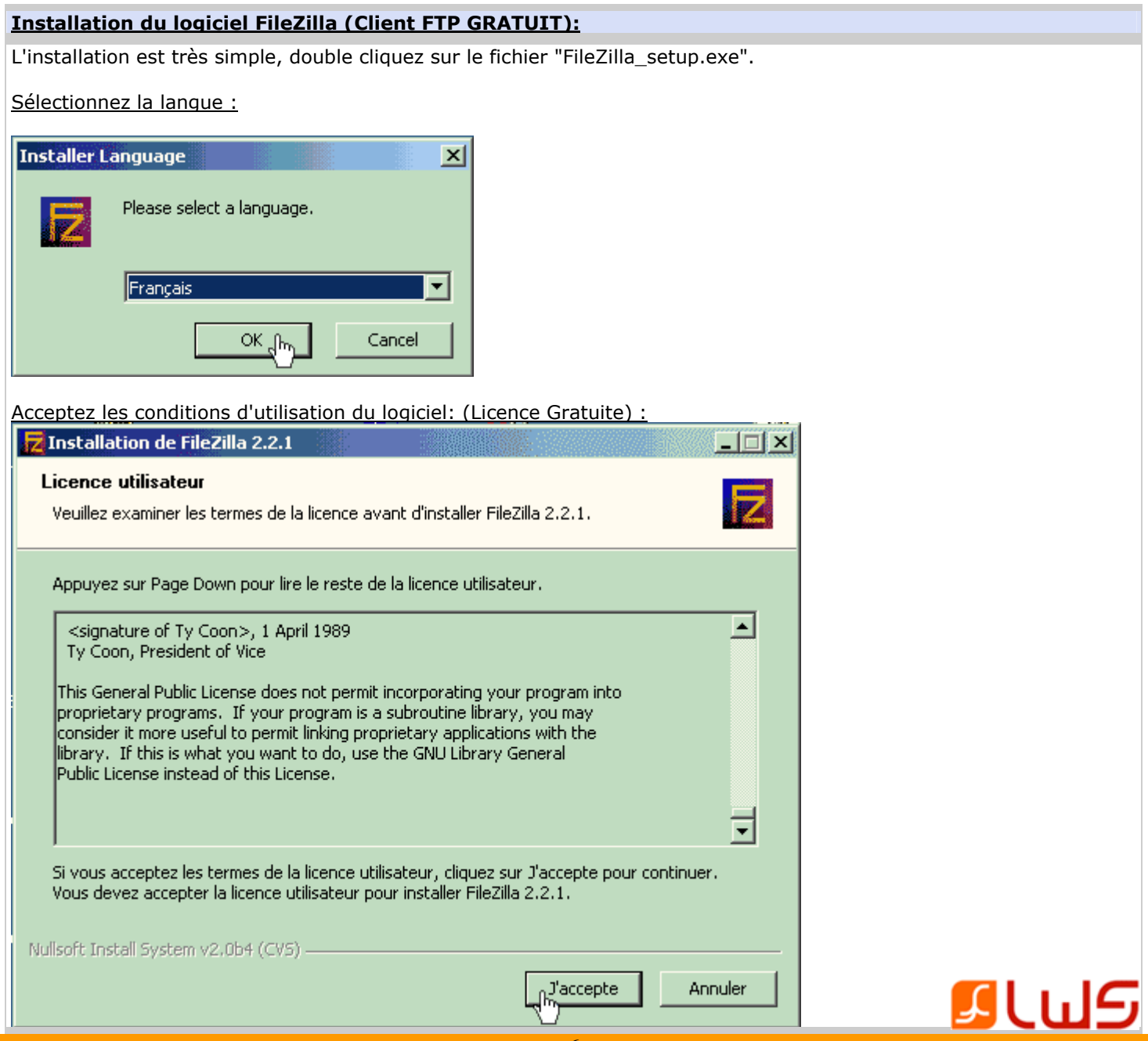

6

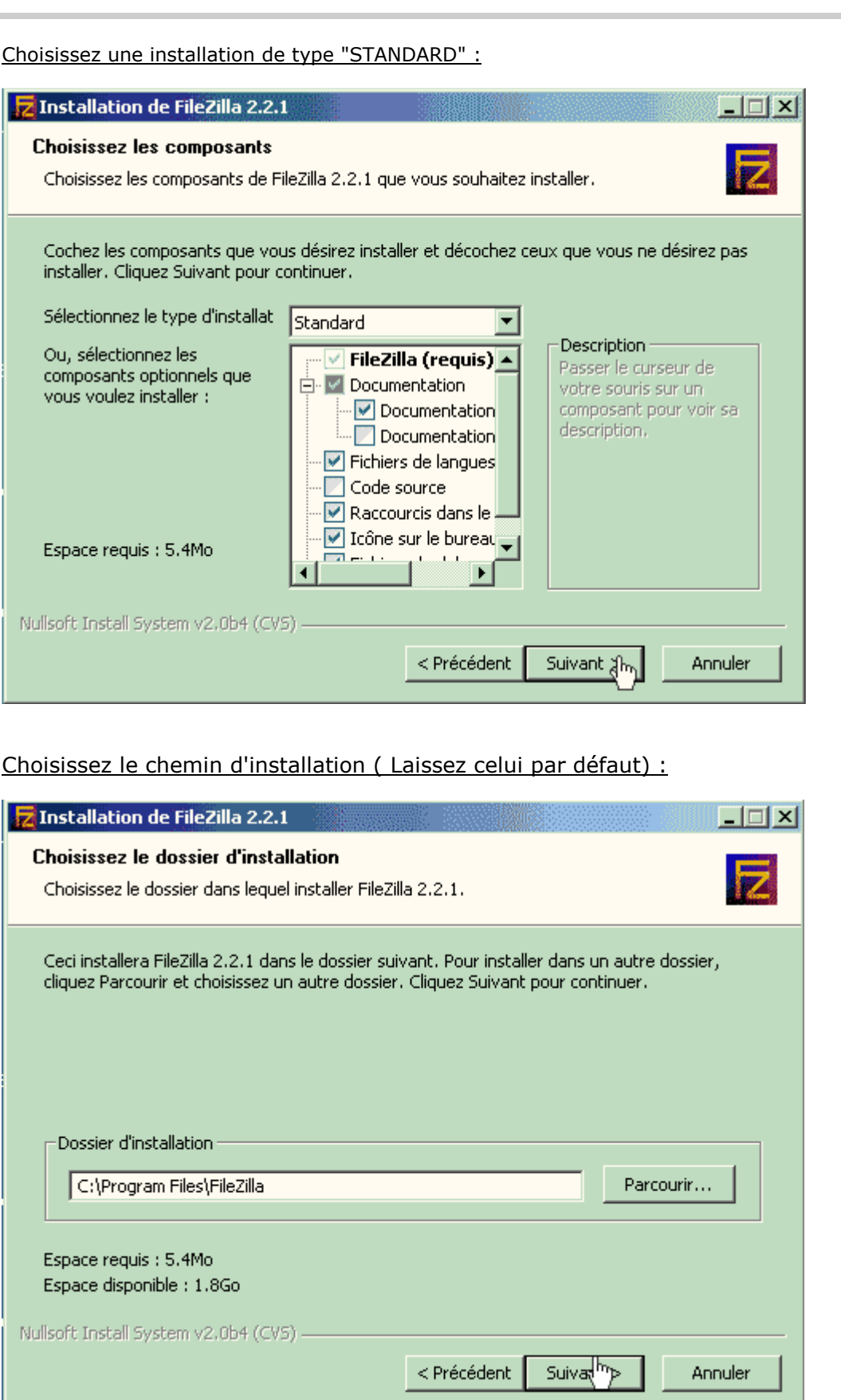

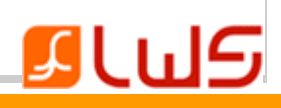

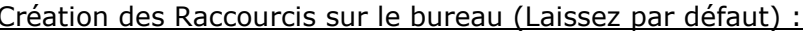

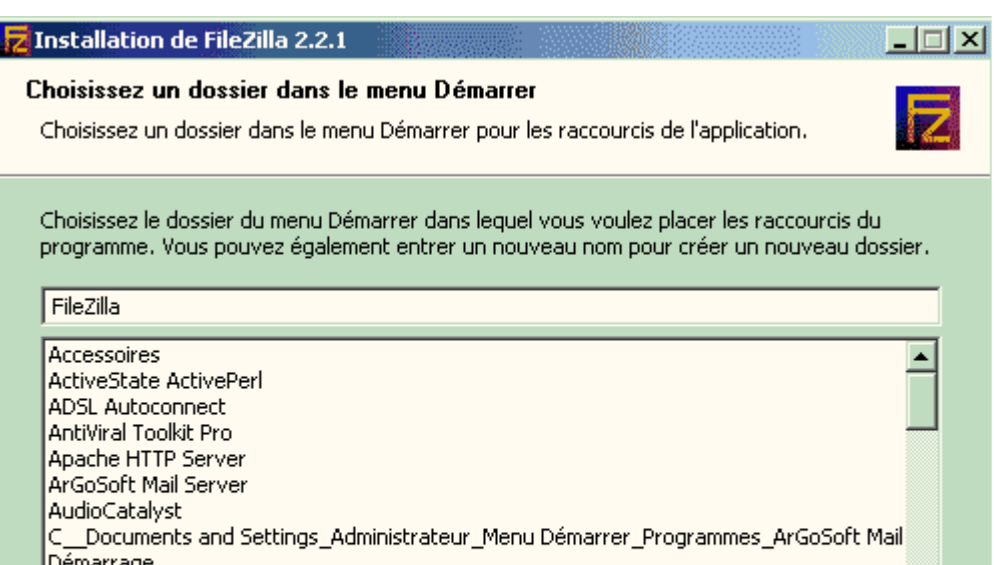

Démarrag<br>DivX<br>DU Meter  $\Box$  Ne pas créer de raccourcis Nullsoft Install System v2.0b4 (CVS) -Suivant  $\lambda$ <Précédent Annuler

Permettre l'enregistrement des mots de passe (Laissez par défaut) :

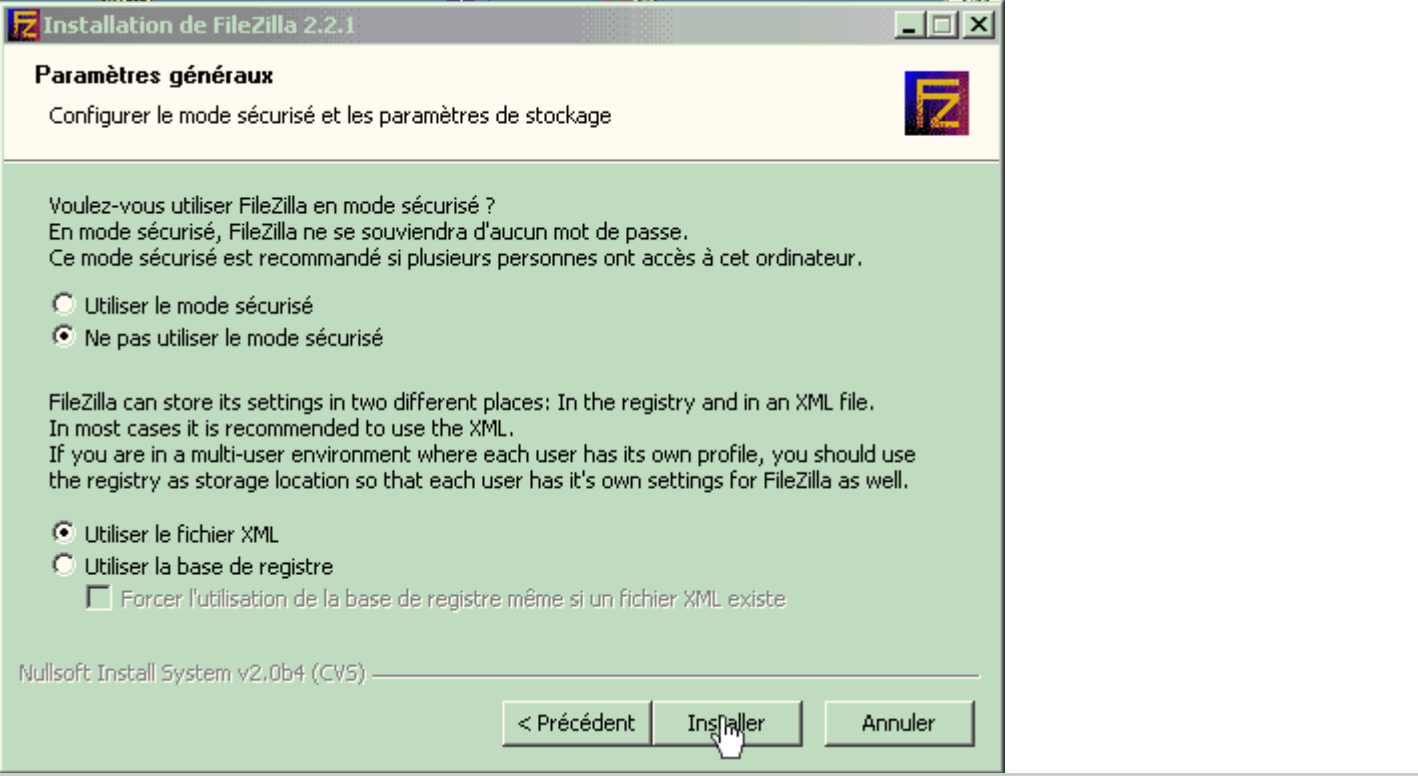

 $\blacksquare$ 

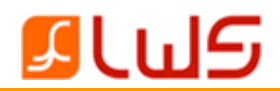

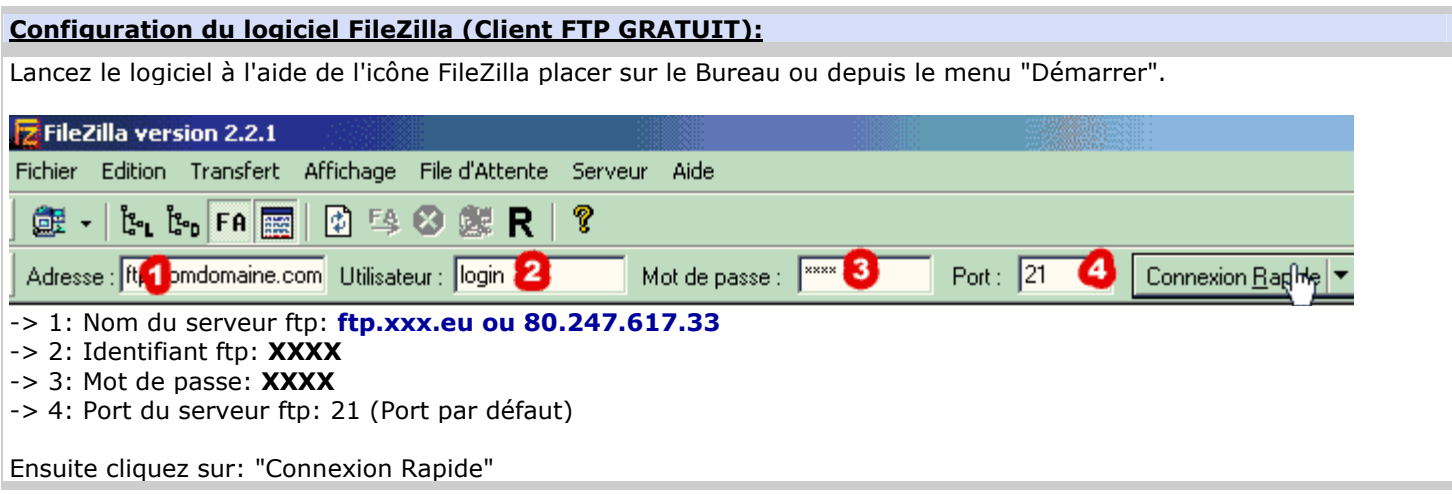

#### **Publication de votre site Internet:**

Sélectionnez vos fichiers et le répertoire de destination.

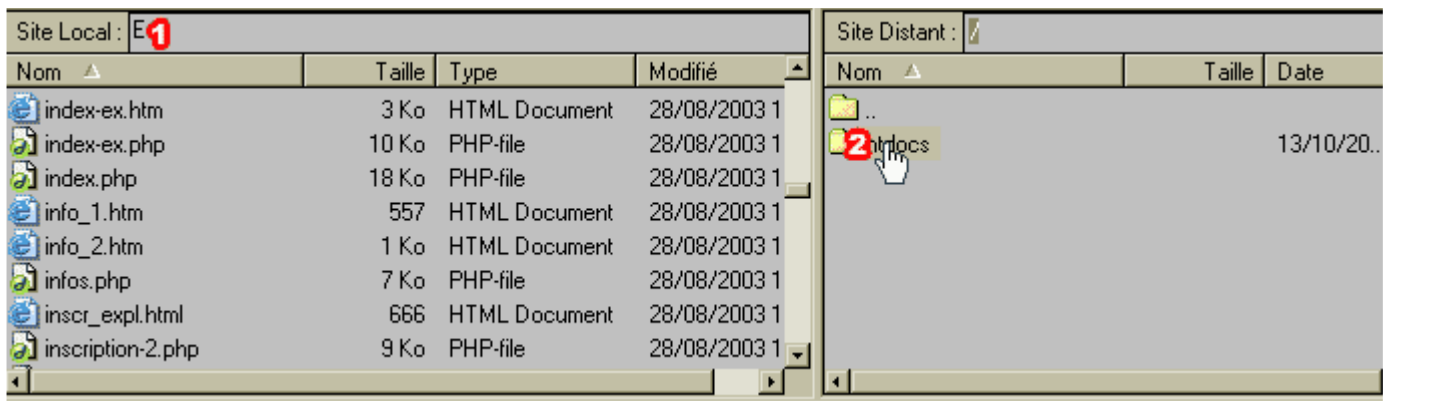

-> 1: Entrez ou sélectionnez le chemin d'emplacement de vos pages Web (votre site)

-> 2: Double click sur le répertoire « Htdocs » déjà placé sur le serveur.

Sélectionnez les fichiers à transférer (Fichiers de votre site colonne gauche) et déplacez les à droite (colonne droite).

#### Remarque importante:

Si vous avez le message "Ce site est en construction" EFFACER la page INDEX.HTM qui est déjà sur le serveur dans le répertoire HTDOCS.

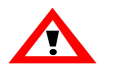

## N'oubliez pas que la page d'accueil de votre site doit s'appeler :

index.htm OU index.asp OU index.php OU default.htm OU default.asp OU index.html OU index.php3 OU default.aspx

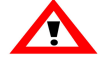

Ceci n'est pas valable pour les sites FRONTPAGE ! Une autre procédure vous sera proposée.

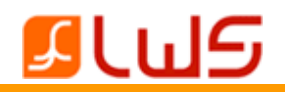

## **Publication FrontPage**

.So

**Microsoft® Office FrontPage®** est un **logiciel de création et de gestion de site Web de Microsoft Office**. Ce logiciel inclut les outils professionnels de **conception**, de **création**, de **traitement de données** et de **publication** nécessaires à l'élaboration **de sites Web dynamiques et interactifs.**

## Après avoir cliqué sur l'icône « publication FrontPage », suivez ces étapes pour mettre en ligne votre site Internet avec FrontPage.

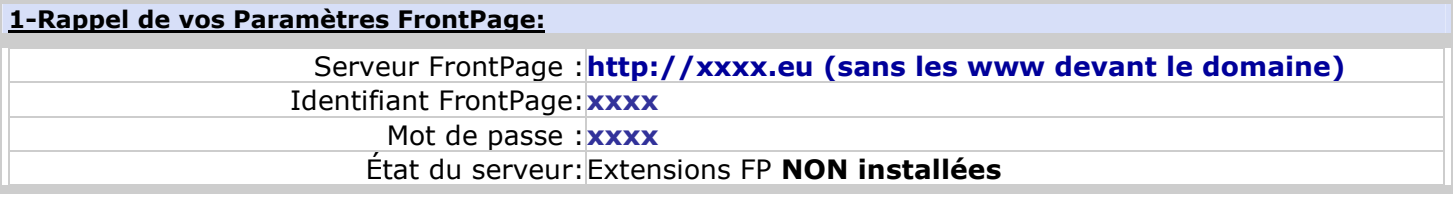

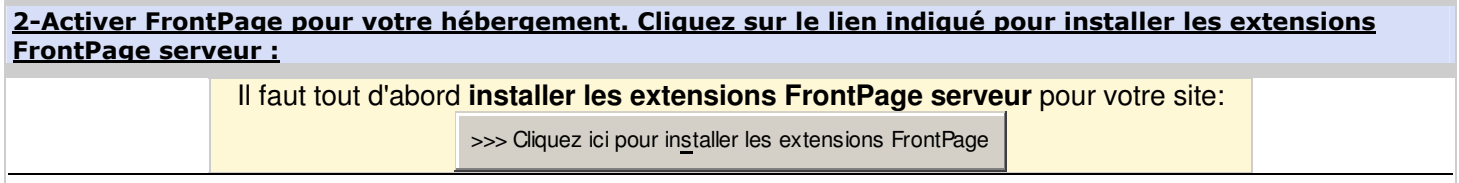

Une fois vos extensions installées, **vous devez publier votre site en utilisant votre logiciel FrontPage**.

Pour visionner un **exemple vidéo de publication FrontPage** allez sur le lien suivant, toutes les étapes vous y seront expliquées en détail : http://client.lwserv1.com/help/PublicationFrontPage.htm

#### <u>3-Si vous avez des problèmes lisez ce qui suit:</u>

- <mark>Important :</mark> Une fois les extensions FrontPage activées mettez à jour votre site à l'aide du logiciel FrontPage™ mais| ne mettez pas à jour avec vos paramètres FTP car les composants FrontPage ne marcheront pas.
- Remarque : Un délai d'une heure est nécessaire pour l'installation ou la désinstallation des extensions serveur FrontPage.
- Problème : Suite à l'installation de notre Firewall nous avons remarqué que quelques fois lorsque vous publiez votre site Internet par FrontPage il ne reconnaît pas votre mot de passe et vous le redemande. La solution est d'insister, vous tapez à nouveau le mot de passe jusqu'à ce que la connexion **passe** (en moyenne 3 à 4 demandes) Si vous avez un **modem routeur Firewall** vérifiez que le **port 80 est ouvert dans les 2 sens** (entrant| et sortant).

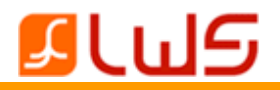

## Publication de votre site WebCreator avec LmsoftFtp

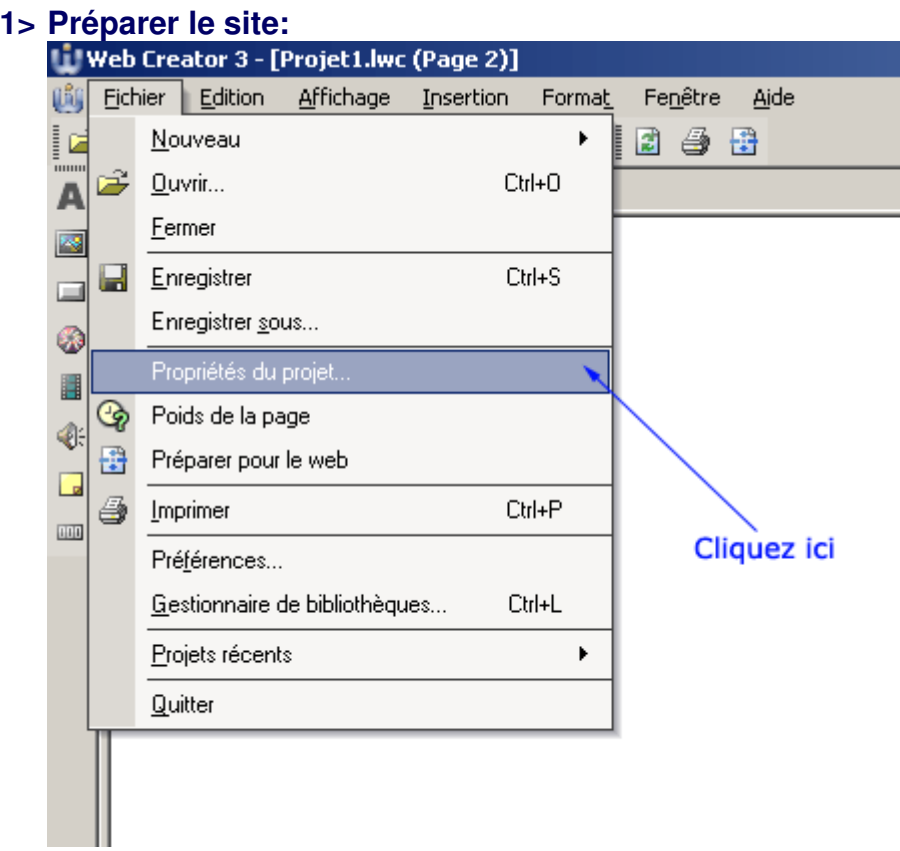

## **2> Il faut définir le nom de la page d'accueil:**

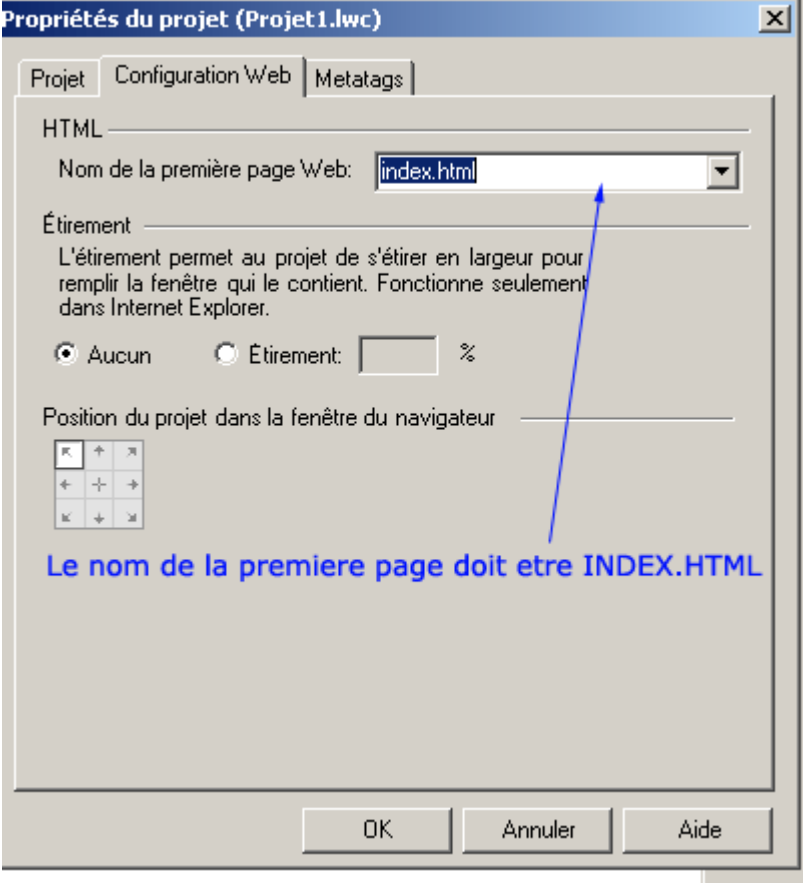

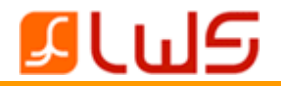

#### **3> Lancez le logiciel LmSoft FTP ou Webcreator** et la Préparation pour le Web Web Creator 3 - [Projet1.lwc (index)] Ŵ Fichier Edition Affichage Insertion Format Fenêtre Aide Nouveau k 2 4 B ١ū .<br>imm Ê,  $C<sub>tr</sub> +  $O$$ Ouvrir... A Eermer E Enregistrer Ctrl+S 匸 Enregistrer sous... ۶ Propriétés du projet... H ⊛ Poids de la page € 苦 4 Imprimer Ctrl+P  $\overline{u}$ Préférences... Gestionnaire de bibliothèques... Ctrl+L Projets récents  $\blacktriangleright$ Quitter

## **4> Laissez le logiciel préparer votre site et cliquez sur terminer**

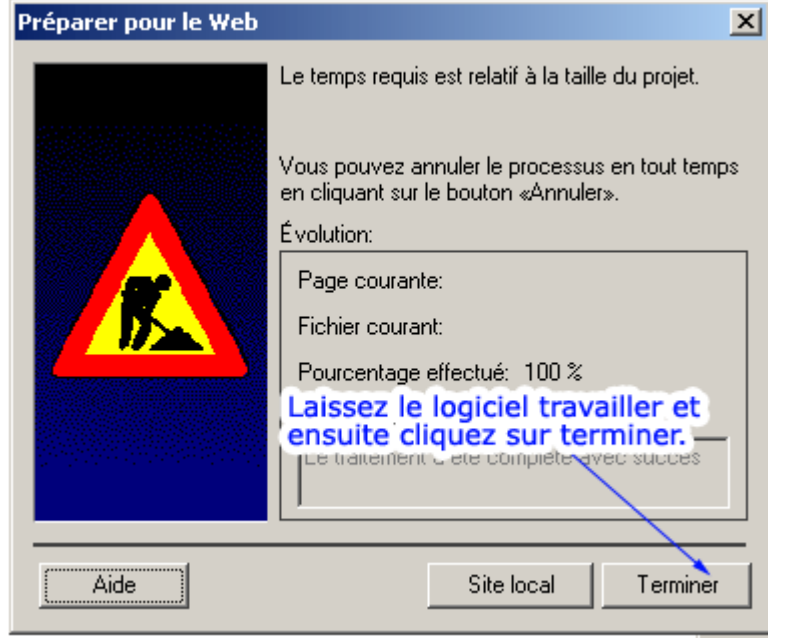

## **5> Sélectionnez l'option comme sur l'image et validez**

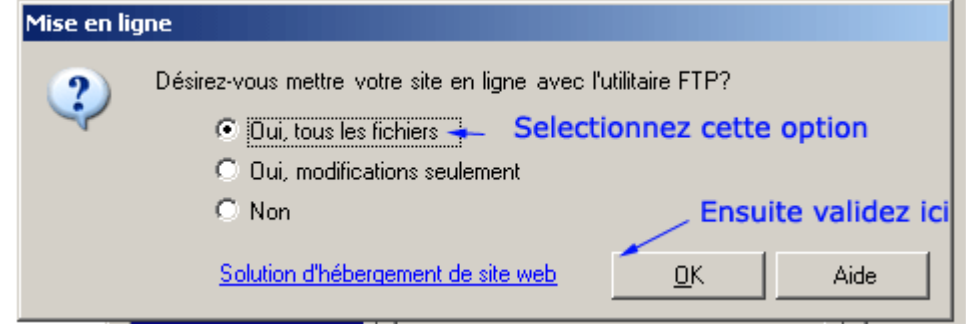

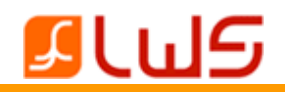

## **6> Rentrez les paramètres que l'on vous a fournis**

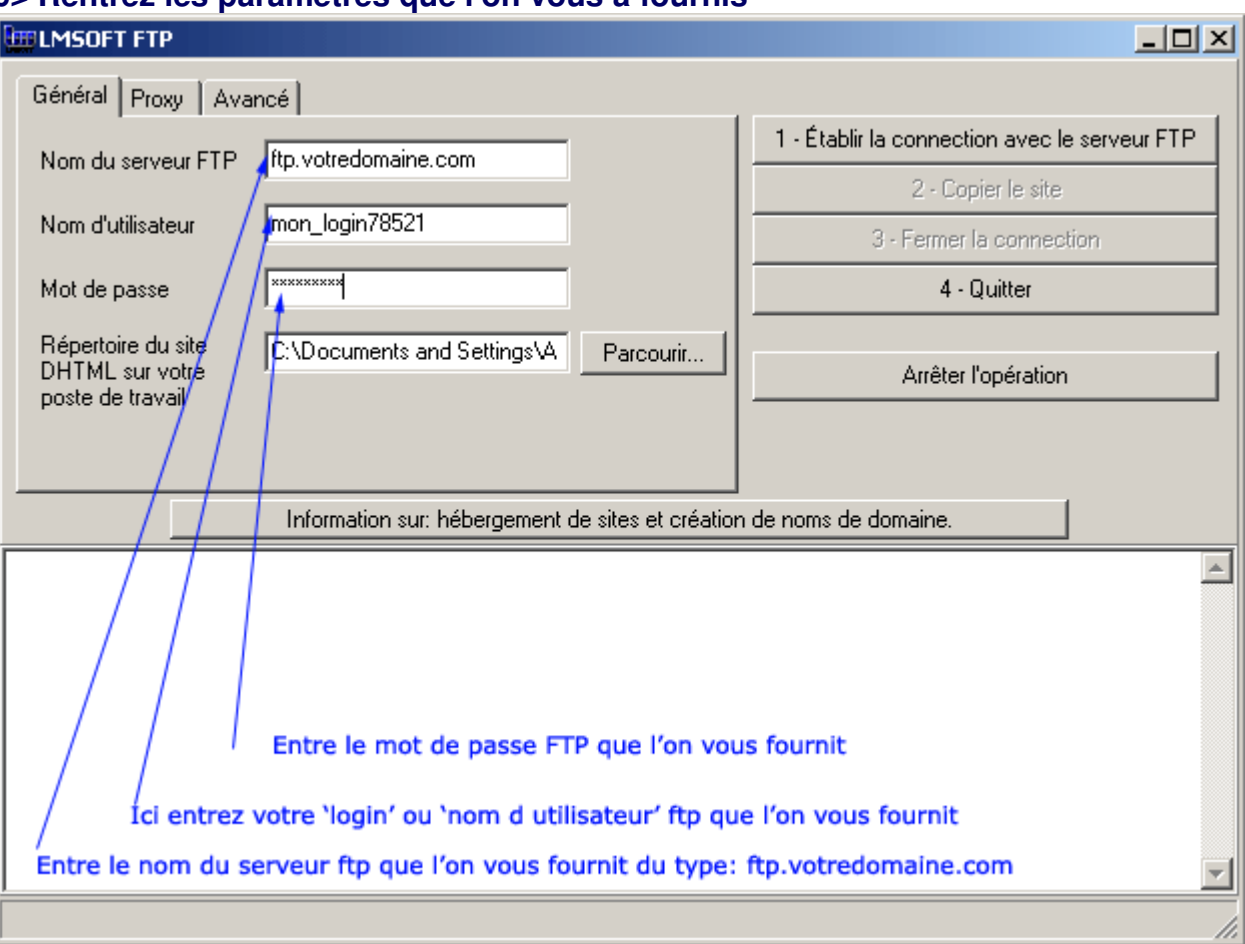

## **7> Cliquez sur l'onglet « Avancé »**

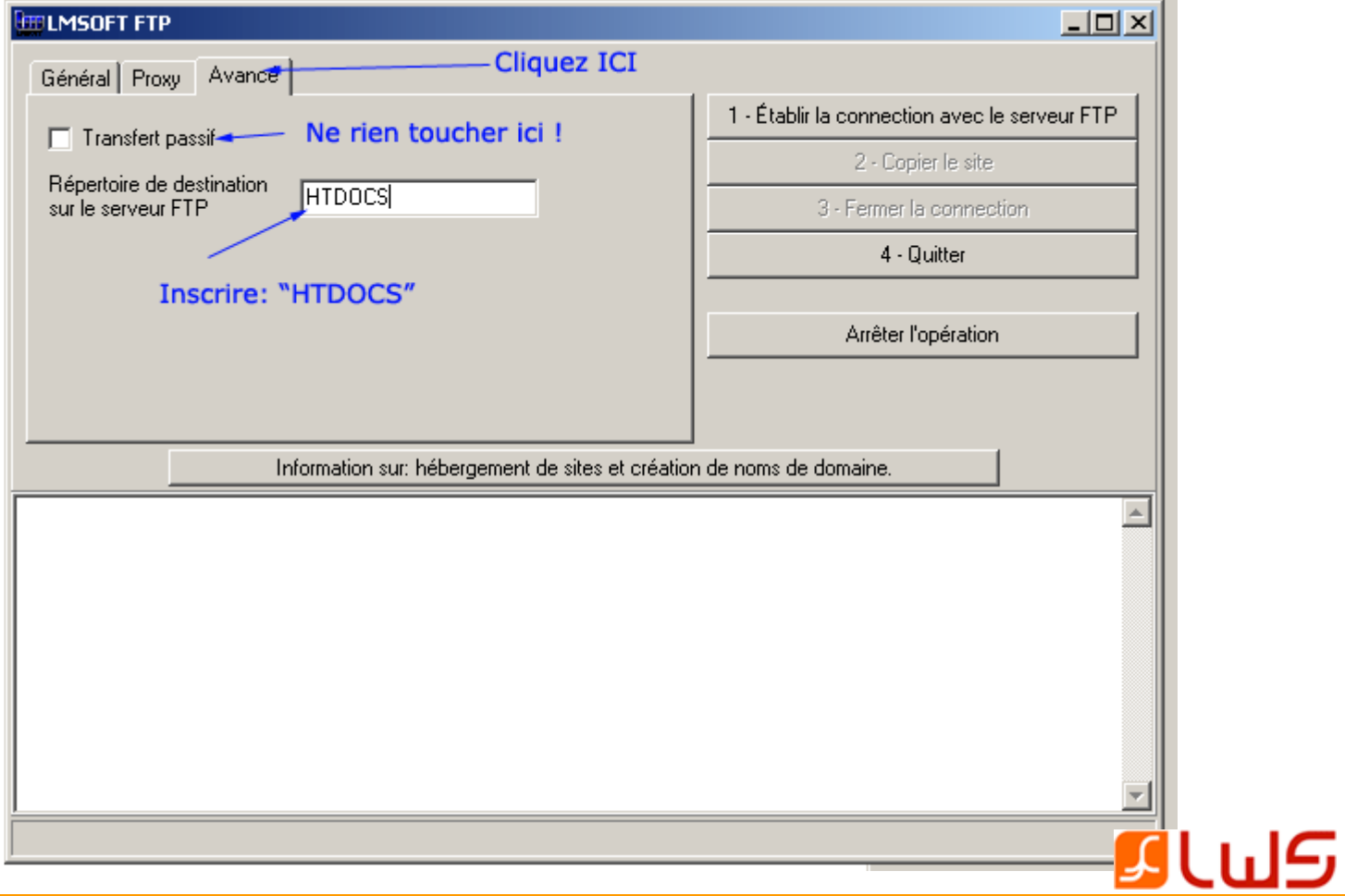

## **8> Publiez le site !**

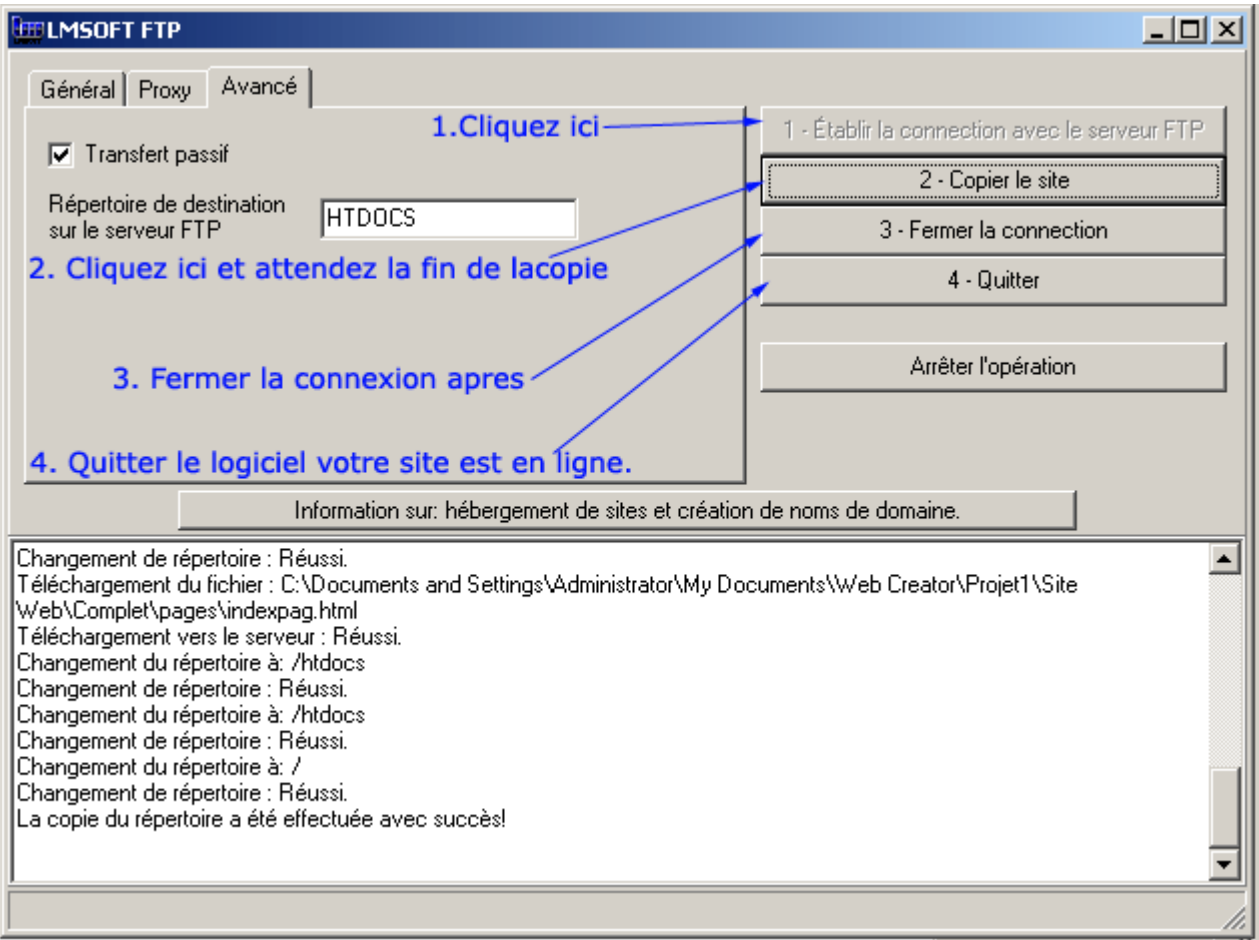

© Ligne-web 2000-2006 - Tous droits réservés.

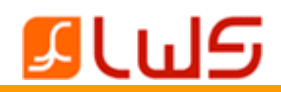

**N'hésitez pas à contacter notre service clientèle. Une équipe de professionnels est à votre disposition pour répondre à toutes vos questions techniques ou commerciales.**

## **F.A.Q & Tutorials**

Accédez à notre **Foire Aux Questions** depuis votre espace client dans le menu déroulant en haut de la page, rubrique « **Ressources** » puis « **faq** »

Notre FAQ, très complète, répondra très certainement à bon nombre de vos questions. Vous y trouverez notamment une mine d'informations, des explications et des astuces intéressantes.

Vous pouvez également profiter de notre rubrique **Tutorials** depuis le menu déroulant, rubrique « **Ressources** ».

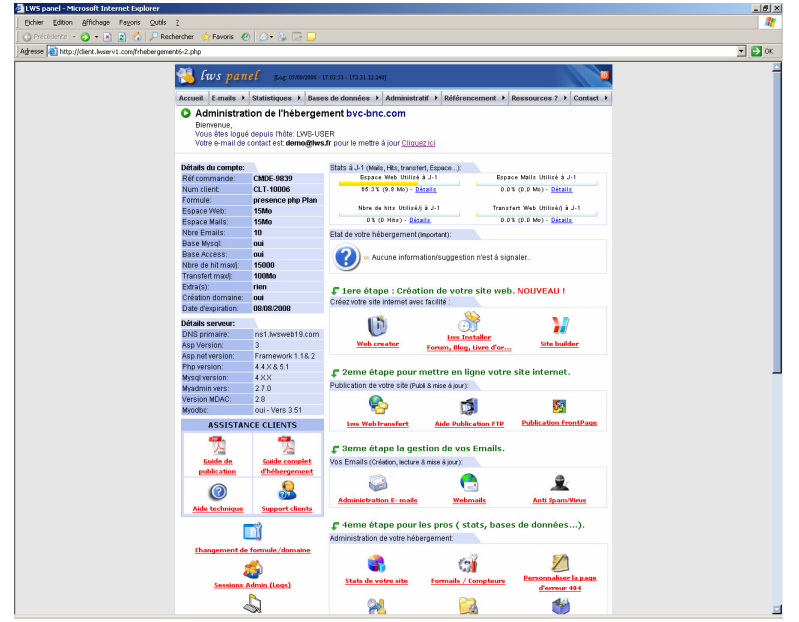

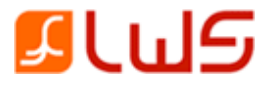

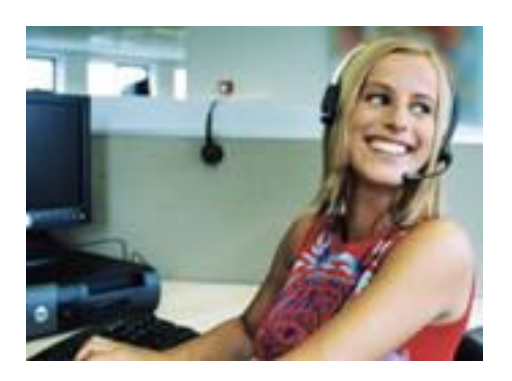

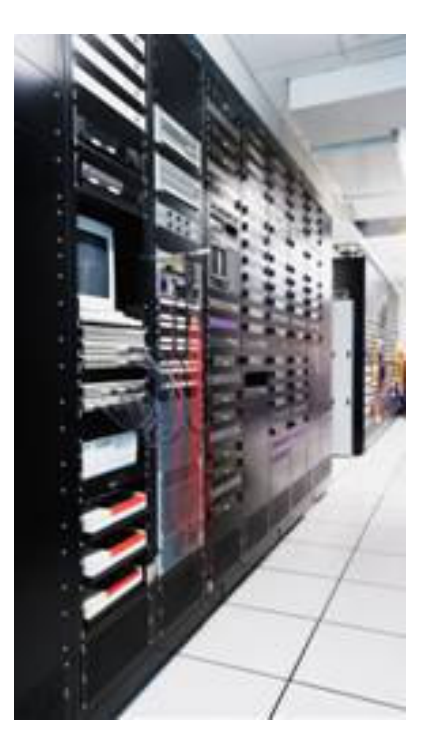

**Informations commerciales**

Si vous avez des questions ou si vous avez besoin d'informations concernant nos produits, prix et prestations, n'hésitez pas à nous contacter (du lundi au vendredi de 9h00 à18h00, sauf jours fériés) au : **0826.102.413** (0,15 euros TTC / minute).

#### **Assistance client**

Si vous avez des questions d'ordre technique, n'hésitez pas à nous contacter (du lundi au vendredi de 9h00 à18h00, sauf jours fériés) au : **0892.230.322** code contact 17681 (0,34 Euro TTC / min).

#### **Adresse**

**Ligne Web Services** 4 rue Galvani 75838 PARIS CEDEX 17 FRANCE

*S.A.R.L RCS Paris B 450 453 881 - APE 723Z SIRET 45045388100010*

#### *Copyright*

Toutes les sources, programmes, images, textes, et codes sont les propriétés respectives des auteurs et sociétés, mentionnés et protégés par Copyright. Nul ne peut exploiter tout ou partie des sources, programmes, images, textes, et codes sans l'autorisation expresse de l'auteur, ou du propriétaire ayant indiqué son copyright et les mentions légales *prévues à cet effet.*

------------------------------------------------------------------------------------------------------------------------------------

*La société LWS France est propriétaire des copyright LWS, et Ligne Web Services.*

Les contrevenants utilisant ou distribuant des contrefaçons ou copies des sources et programmes déposés s'exposent à des sanctions juridiques et pénales.

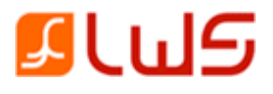